## **Google Akademik Profilden ORCID'ye Yayın Aktarımı**

Google akademik profilinize girdikten sonra yayınlarınızı işaretleyip "**dışa aktar"** sekmesi altındaki "**bibtex"** butonuna tıklayınız.

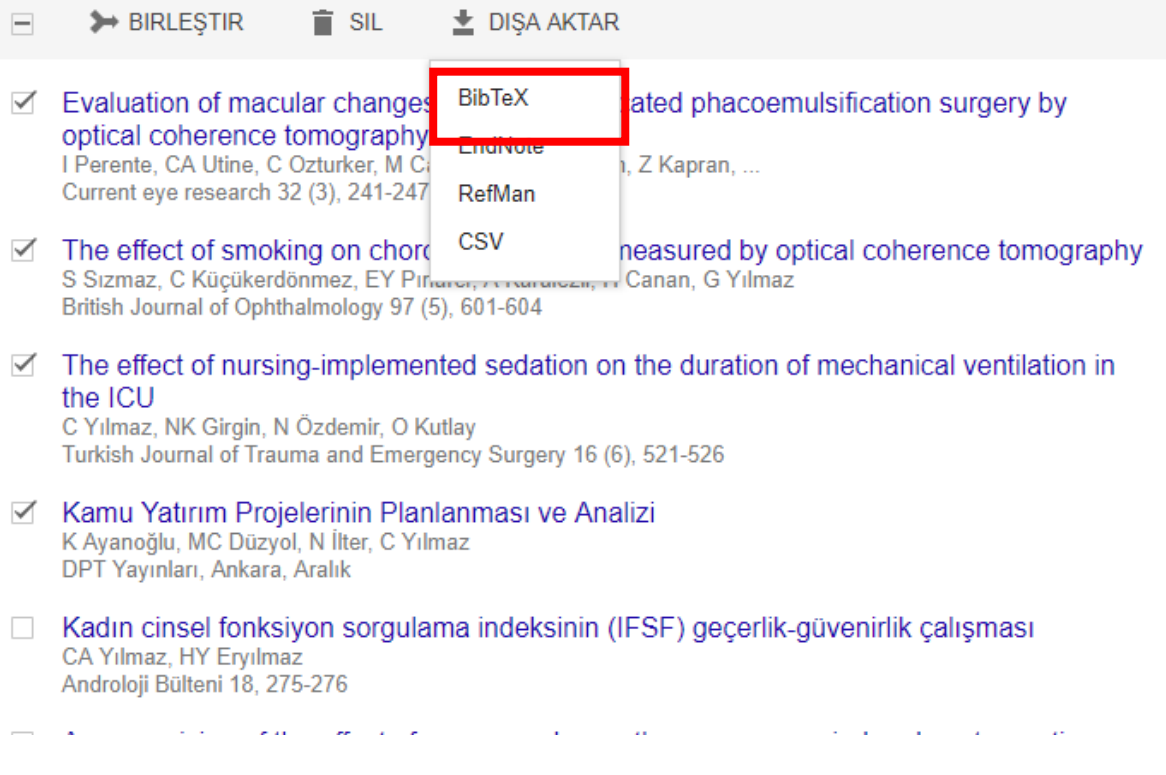

## Açılan sayfadaki metnin tamamını kopyalayınız. Masaüstünüzde sağ tıklayarak yeni metin belgesi oluşturup, bu metni içine yapıştırınız.

@article(sizmaz2013effect,<br>title={The effect of smoking on choroidal thickness measured by optical coherence tomography},<br>author={S(\i}zmaz, Sel(\c(c)}uk and K{\"u}{\c(c)}{\"u}kerd{\"o}nmez, Cem and P{\i}narc{\i}, Eylem Ya number=(5),<br>pages=(601--604),<br>year=(2013),<br>publisher=(BMJ Publishing Group Ltd)<br>}<br>{@article(yilmaz2010effect,<br>tile=(The effect of nursing-implemented sedation on the duration of mechanical ventilation in the ICU),<br>author=(

ORCID profilinizde "**work**" sekmesinin yanında "**add work**" seçeneği altından **import bibTeX'**i seçiniz.

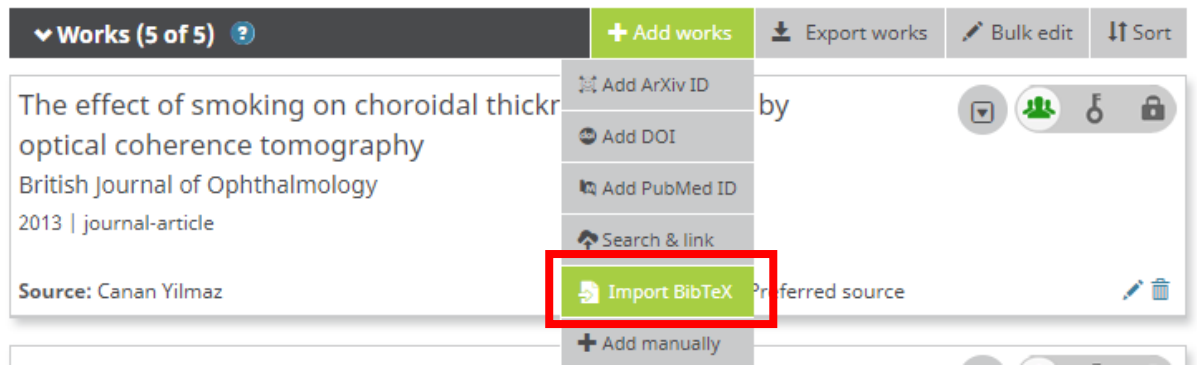

## **"Choose file"**ı seçerek kaydettiğiniz metin dosyasını ekleyiniz.

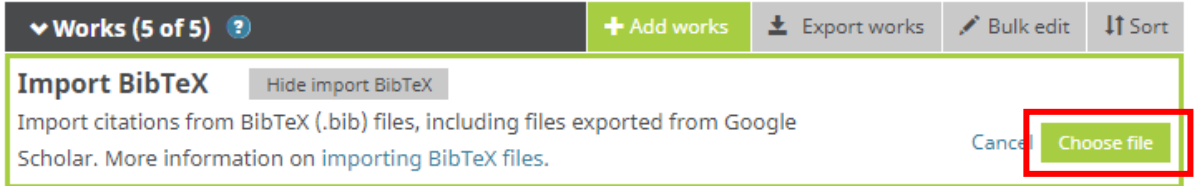

## **"Save all"** butonuna tıklayınız. Böylece Google Akademikte bulunan bütün yayınlarınız ORCID hesabınıza eklenmiş olacaktır.

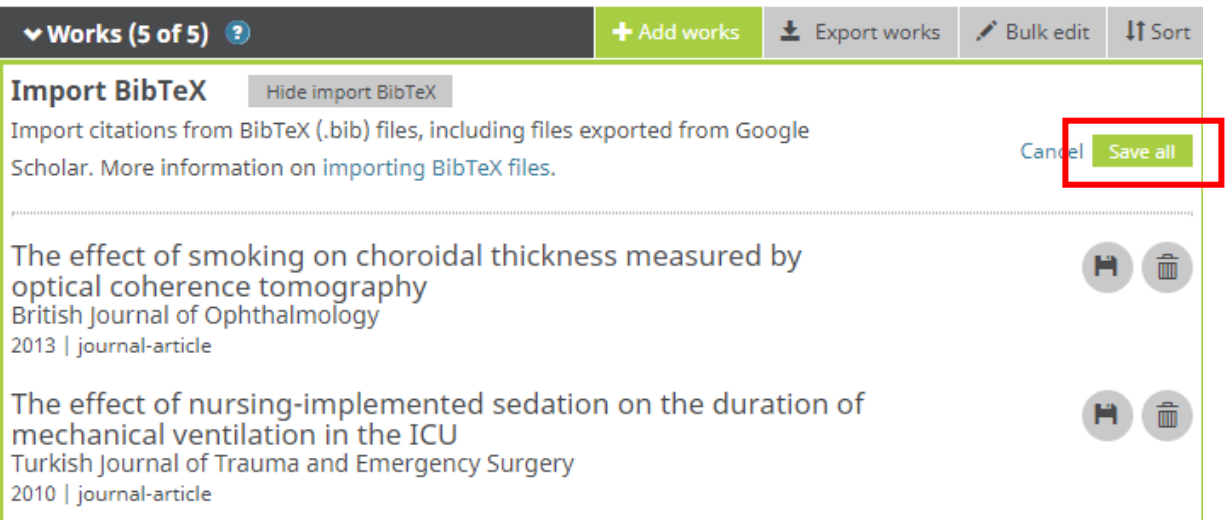